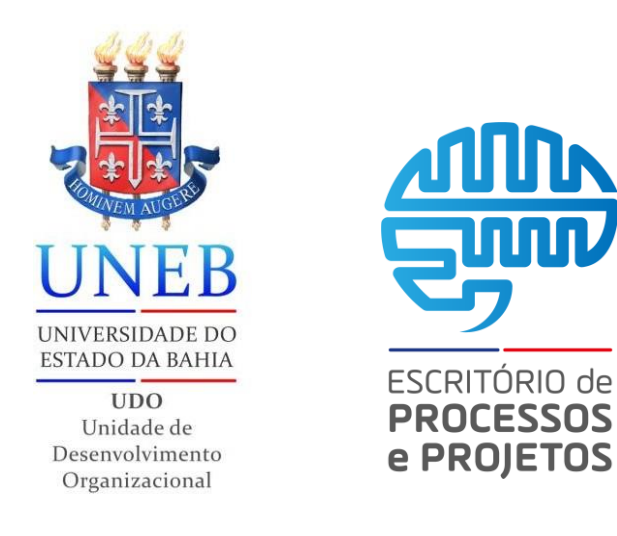

## *Bloco de Assinatura*

## *09 passos*

Neste tutorial você verá como criar um bloco de assinatura na plataforma SEI em 09 passos

Versão 2.*0*

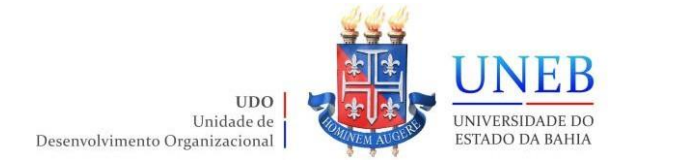

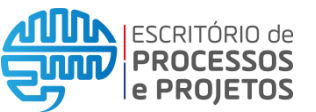

**Passo 01:** Acessar ao portal SEI inserindo usuário, senha e selecionando o órgão, em seguida clicar em Acessar.

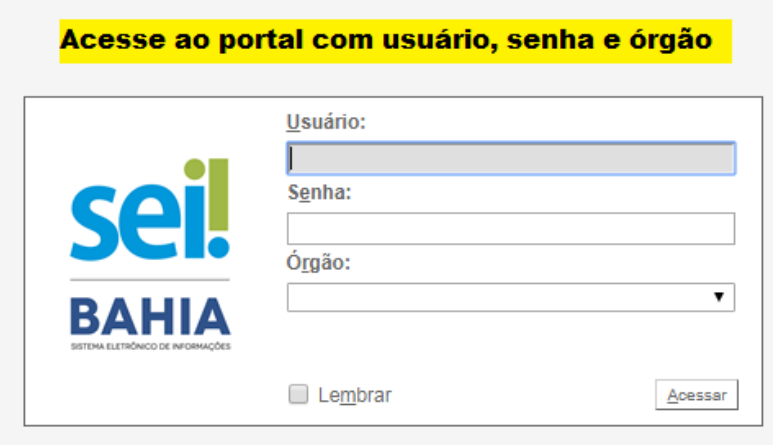

**Passo 02:** Clicar na caixa de seleção processo desejado, que pode estar na lista de processos gerados a direita ou na lista de processos recebidos à esquerda.

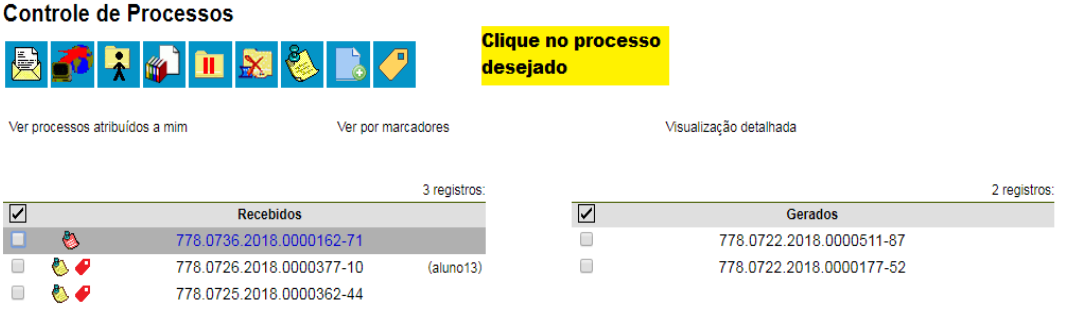

Passo 03: Selecionar o(s) documento(s) que devem compor o bloco de assinatura e clicar no ícone "Incluir em Bloco de Assinatura".

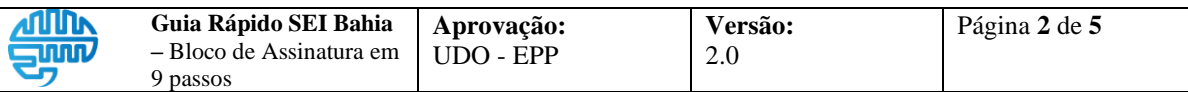

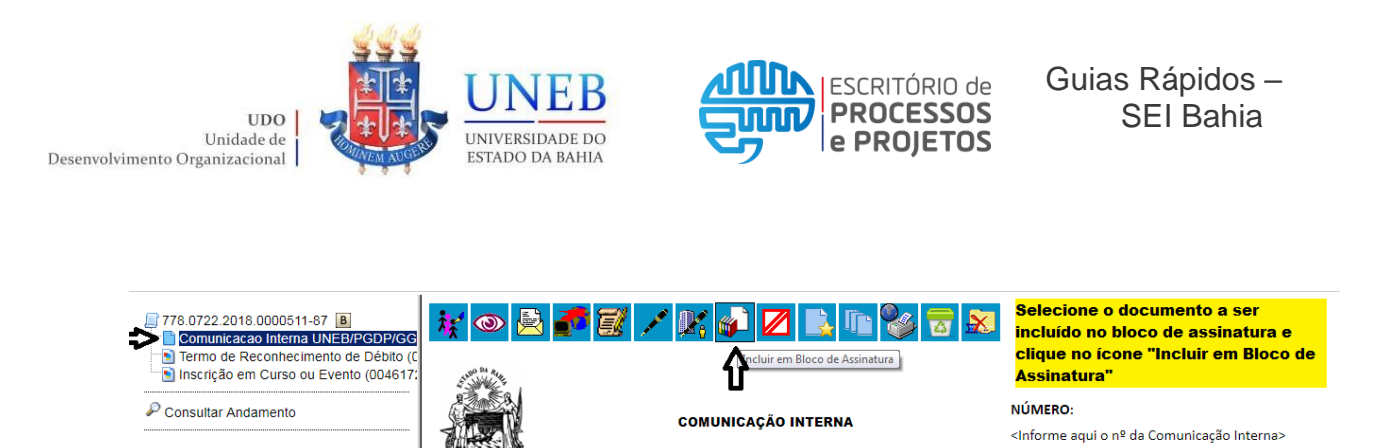

Passo 04: Incluir os documentos desejados em um bloco de assinatura selecionando o bloco na opção "Bloco:" ou criar um novo.

Data: <Inserir nome do destinatário>

Assu

nto: <Inserir nome do remetente>

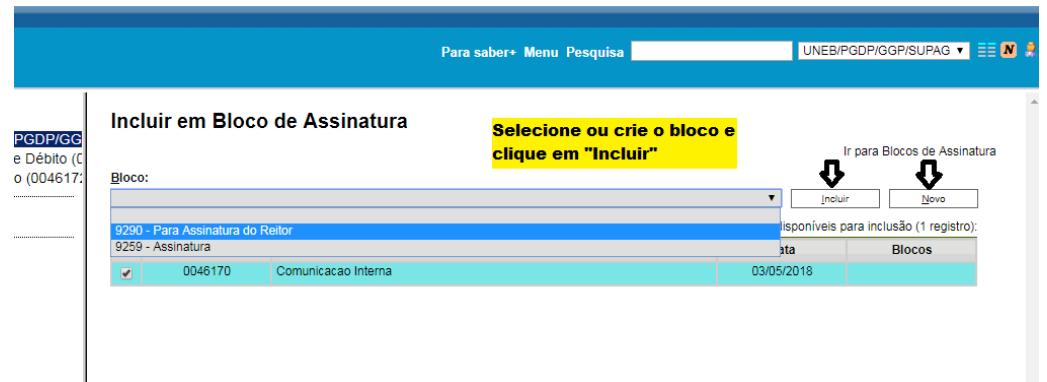

**Passo 05:** Para criar um novo bloco basta clicar em "novo" e digitar uma descrição, selecionar a(s) unidade(s) de destino para disponibilização e clicar em "Salvar".

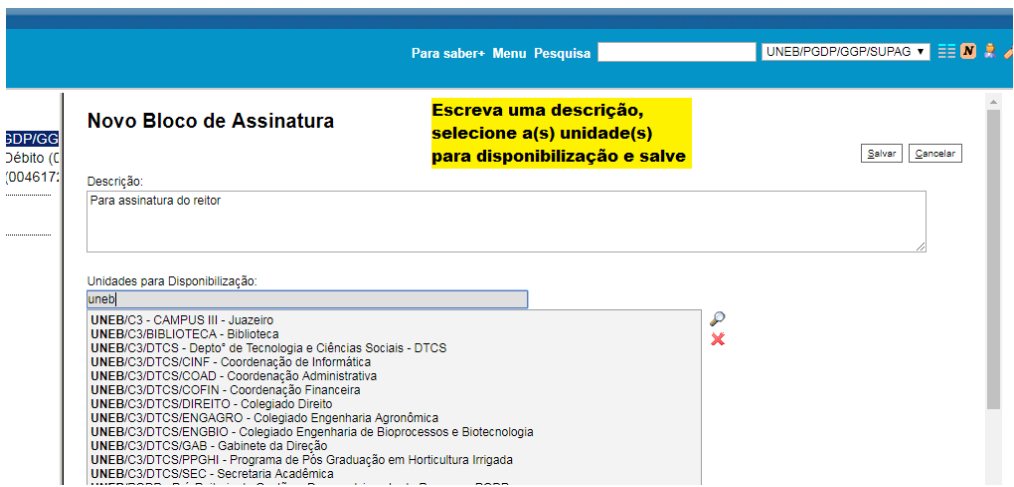

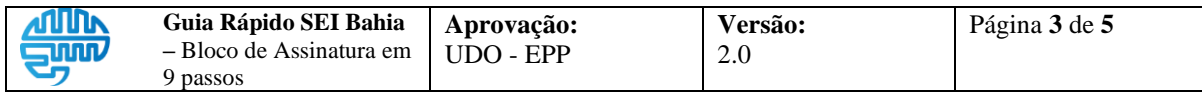

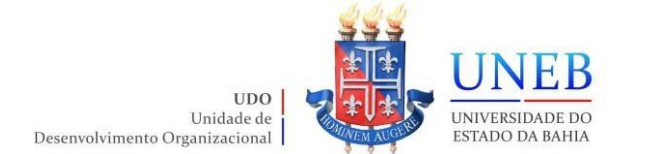

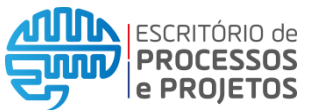

Passo o6: Favor revisar a(s) unidade(s) selecionada(s) e incluir o documento no bloco criado. Caso deseje excluir ou haja selecionado a unidade errada, selecionar e clicar no X.

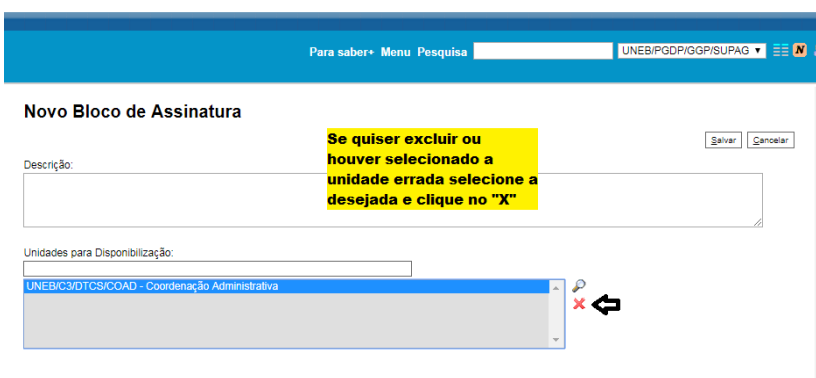

Passo 07: Voltar para a tela inicial "Controle de Processos" e selecionar a opção "Blocos de Assinatura". Em seguida clicar na opção "Disponibilizar Bloco". Nas ações poderá também "Assinar documentos do bloco", visualizar "Processos/Documentos do Bloco", "Alterar Bloco", "Concluir Bloco" ou "Excluir Bloco".

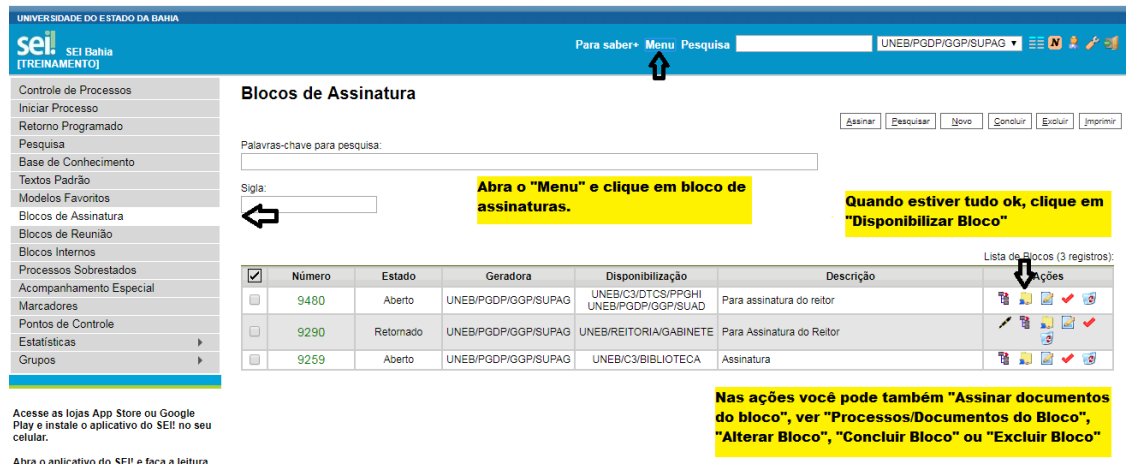

Passo o8: Caso existam blocos requisitando a sua assinatura, é possível assinar bloco com diversos documentos de uma única vez. Clicar em "Assinar" ou;

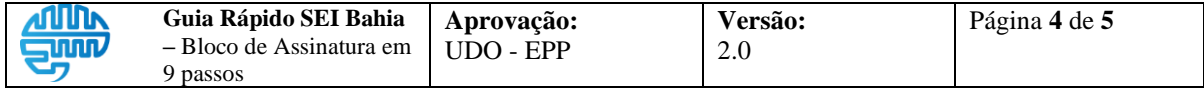

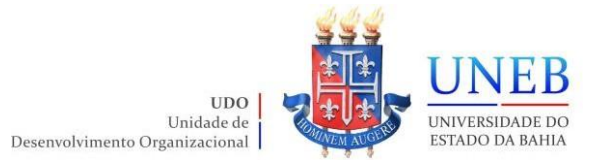

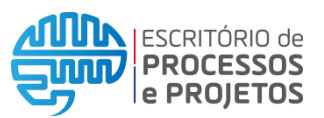

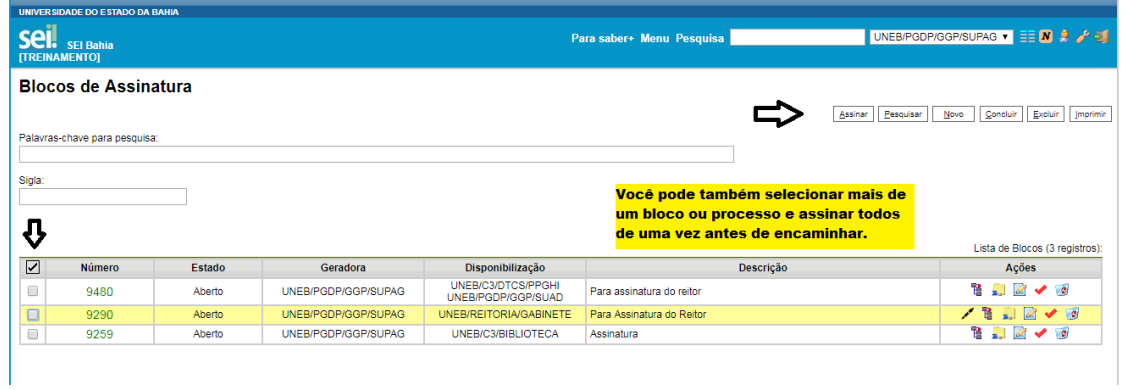

Passo o9: Selecionar o(s) documento(s) contido(s) em cada bloco e assinar.

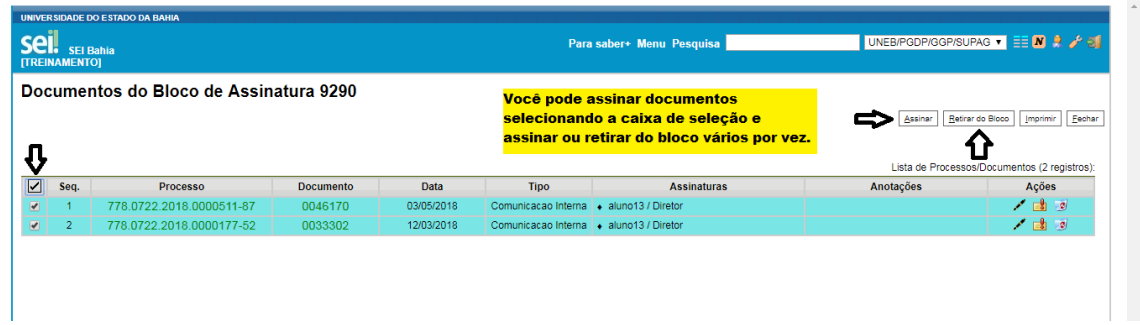

Finalizar voltando à tela de Blocos de Assinatura e selecionando a opção "Retornar Bloco".

Acesse ao link <https://www.youtube.com/embed/Q5qOOtVQMk8> e assista ao vídeo da página Colaborativismo.

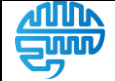